## **Android メール(Android10)POP 設定方法**

## **<メールソフトを手動で設定する>**

**1. ホーム画面上またはアプリ一覧からメールのア イコンを選択します**

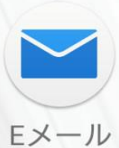

- Eメール<br>※端末によってアイコンが異なります
- **2. 「アカウント設定」の画面で、以下のように設定 し、「次へ」を選択します**

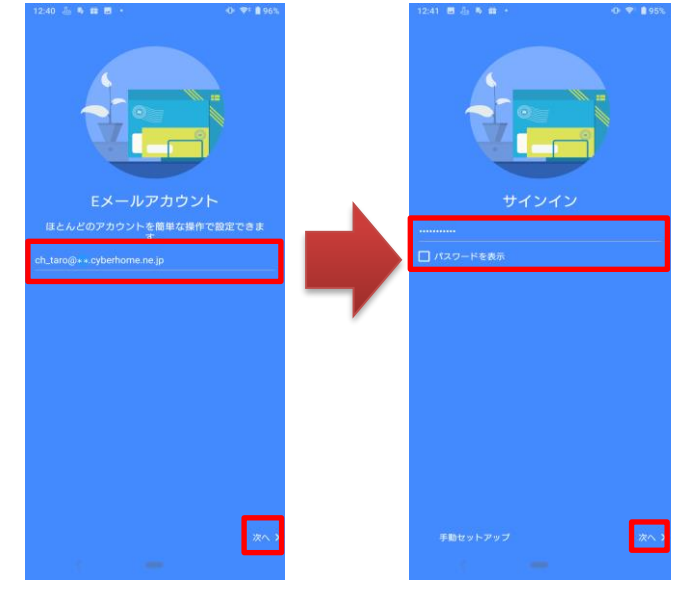

メールアドレス:[メールアドレス] を入力 例)ch\_taro@\*\*.cyberhome.ne.jp ※@の後ろの"\*\*"は、お客様によって異なります パスワード:[メールアドレスパスワード] を入力 ※セキュリティ保護のため、パスワードは(●)で表示されます **注 1:すでに他のメールアドレスを登録している場合は「受信 トレイ」の画面で、メニューキーを選択し、「設定」を選 択します。「設定」の画面で、「アカウントを追加」を選 択します。**

**3. 「このアカウントのタイプは何ですか?」の画面 で、「POP3」を選択します**

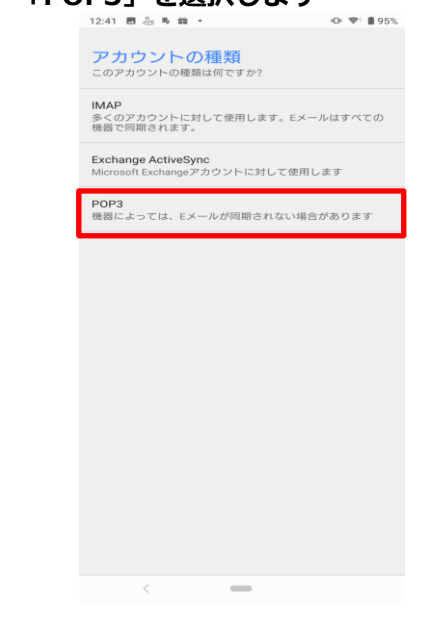

**4. 「受信サーバー設定」の画面で、以下のように設 定し、「次へ」を選択します**

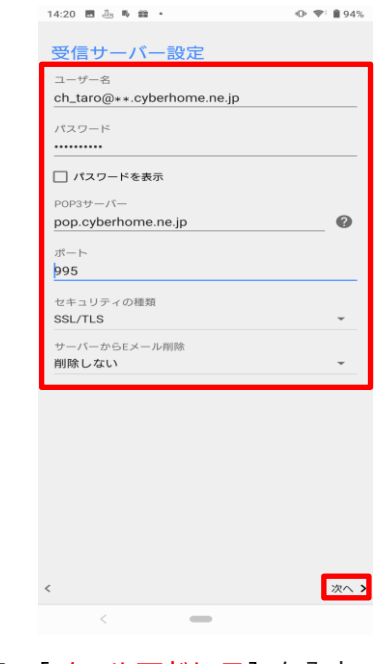

ユーザー名:[メールアドレス] を入力

例)ch\_taro@\*\*.cyberhome.ne.jp

※@の後ろの"\*\*"は、お客様によって異なります

- ・パスワード:[メールアドレスパスワード] を入力 ※セキュリティ保護のため、パスワードは(●)で表示されます
- ・サーバー:pop.cyberhome.ne.jp と入力
- ・ポート: 995 を選択
- ・セキュリティの種類: SSL/TLS を選択 ※端末によっては SSL を選択
- ・サーバーからメールを削除:削除しない を設定
- **5. 「送信サーバー設定」の画面で、以下のように設 定し、「次へ」を選択します**

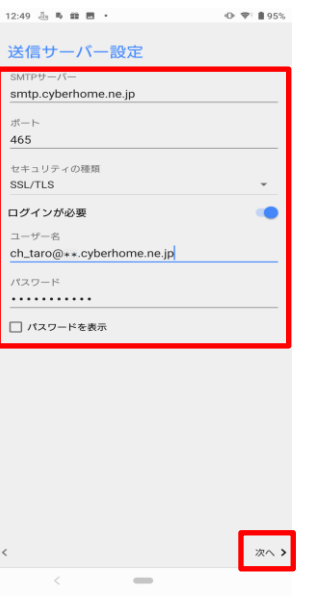

- ・SMTP サーバー:smtp.cyberhome.ne.jp と入力
- ・ポート: 465 と入力
- ・セキュリティの種類:「SSL/TLS」を選択 ※端末によっては SSL を選択
- ・[ログインが必要]: チェックを入れる
- ・ユーザー名:[メールアドレス] を入力

例)ch\_taro@\*\*.cyberhome.ne.jp

※@の後ろの"\*\*"は、お客様によって異なります

・パスワード:[メールアドレスパスワード] を入力 ※セキュリティ保護のため、パスワードは(●)で表示されます **6. 「アカウントの設定」の画面で、以下のように設 定し、「次へ」を選択します**

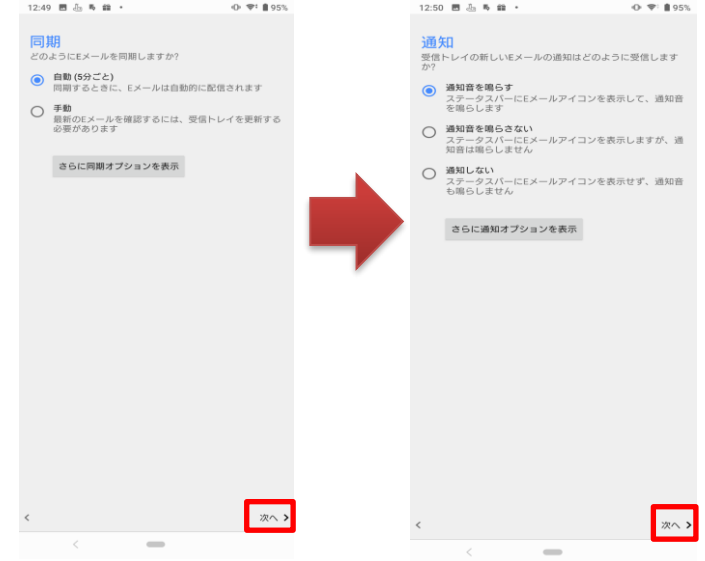

- ・同期: 自動もしくは手動
- ・通知: Eメールの受信通知設定
- **7. 「アカウント設定」の画面で、以下のように設定**
	- **し、「設定完了」を選択します**

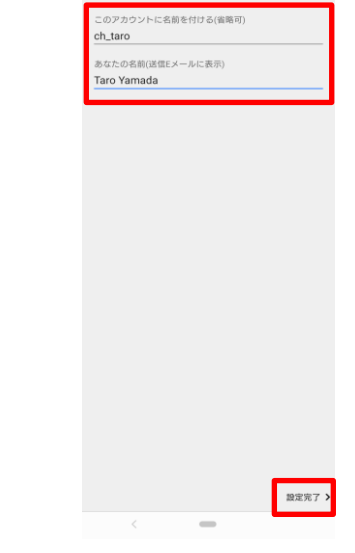

・このアカウントに名前を付ける (省略可): 任意でアカウント名を入力

## 例) ch\_taro

・あなたの名前 (送信 E メールに表示):

名前をローマ字で入力

例) Taro Yamada